# VPNユーザのFMCレポートの生成

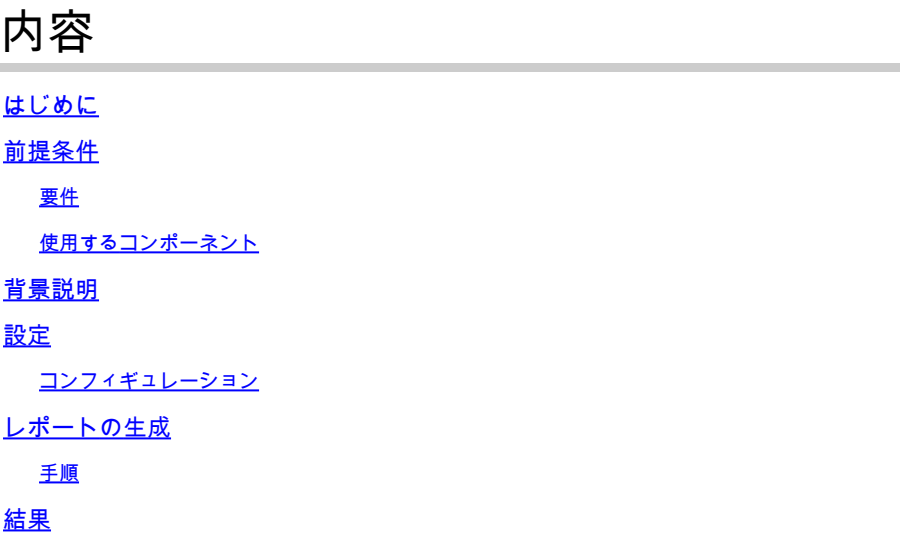

### **はじめに**

このドキュメントでは、ユーザの現在のステータス、デバイスタイプ、クライアントOS、クライ アントアプリケーション、およびFirepower Management Center(FMC)の接続時間など、VPNユ ーザに関する統合情報の概要ビューを提供するレポートを生成する方法について説明します。

# **前提条件**

#### **要件**

次の項目に関する知識があることが推奨されます。

- Cisco Firepower Threat Defense(FTD)
- Cisco Firepower Management Center (FMC)
- AnyConnect セキュア モビリティ クライアント

使用するコンポーネント

このドキュメントの情報は、次のソフトウェアのバージョンに基づいています。

- Cisco FMC for VMwareバージョン7.x
- AnyConnectセキュアモビリティクライアント4.x

このドキュメントの情報は、特定のラボ環境にあるデバイスに基づいて作成されました。このド キュメントで使用するすべてのデバイスは、クリアな(デフォルト)設定で作業を開始していま す。本稼働中のネットワークでは、各コマンドによって起こる可能性がある影響を十分確認して ください。

### 背景説明

Firepowerシステムは、Firepower Management Centerで迅速かつ簡単にレポートを生成できる柔 軟なレポートシステムを提供します。カスタムレポートを最初から設計することもできます。 レ ポートは、PDF、HTML、またはCSV形式で通信するコンテンツを含むドキュメント・ファイル です。一方、レポート・テンプレートは、レポートとそのセクションのデータ検索とフォーマッ トを指定します。Firepowerシステムには、レポートテンプレートの設計を自動化する強力なレポ ートデザイナが含まれています。テンプレートに認証タイプや接続期間などのフィールドパラメ ータを含めると、その有用性を広げることができます。

リモートアクセスVPNは、モバイルユーザや在宅勤務者などのリモートユーザにセキュアな接続 を提供します。これらの接続を監視すると、接続とユーザセッションのパフォーマンスを一目で 確認できる重要なインジケータが提供されます。このタスクを実行するには、リーフドメインの 管理者ユーザーである必要があります。 Firepowerシステムのモニタリング機能を使用すると、 リモートアクセスVPNの問題が存在するかどうかを迅速に判断できます。その後、この知識を適 用し、ネットワーク管理ツールを使用して、ネットワークとユーザの問題を軽減または排除でき ます。

### 設定

### コンフィギュレーション

ステップ 1:Overview > Dashboards > Reporting > Report Templatesを選択し、図に示すようにCreate Report Templateをクリック します。

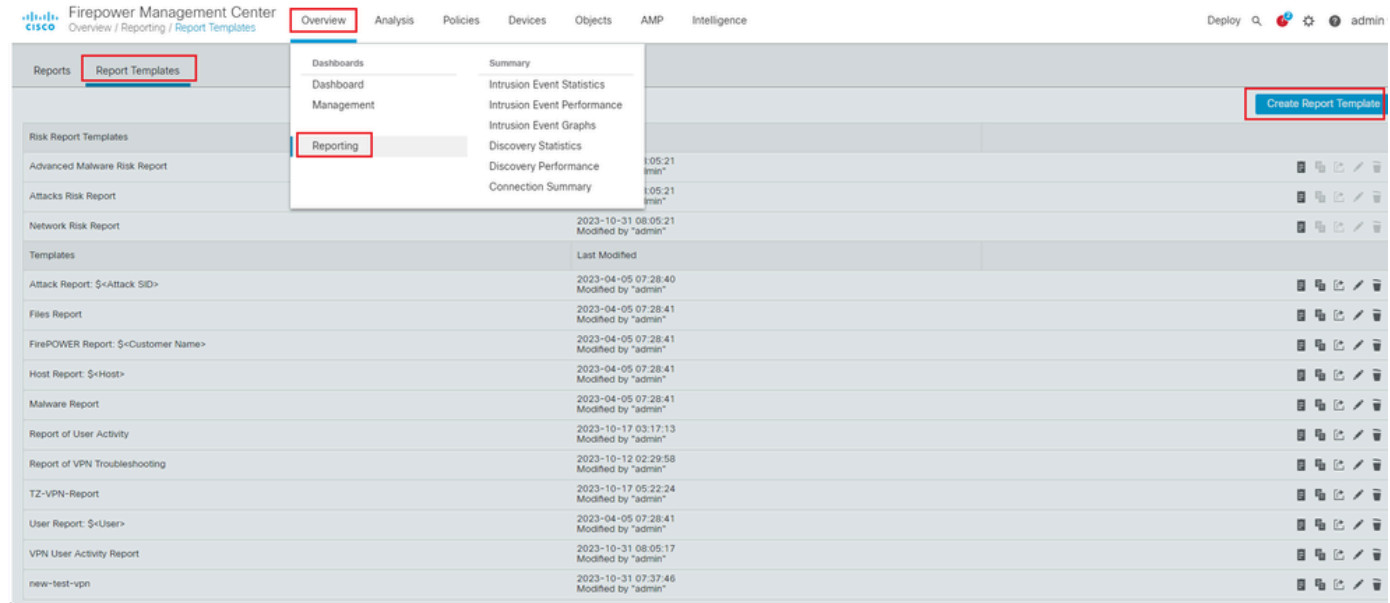

レポートテンプレートの作成

ステップ 2:図に示すように、Report Titleフィールドにテンプレートの名前を入力します。

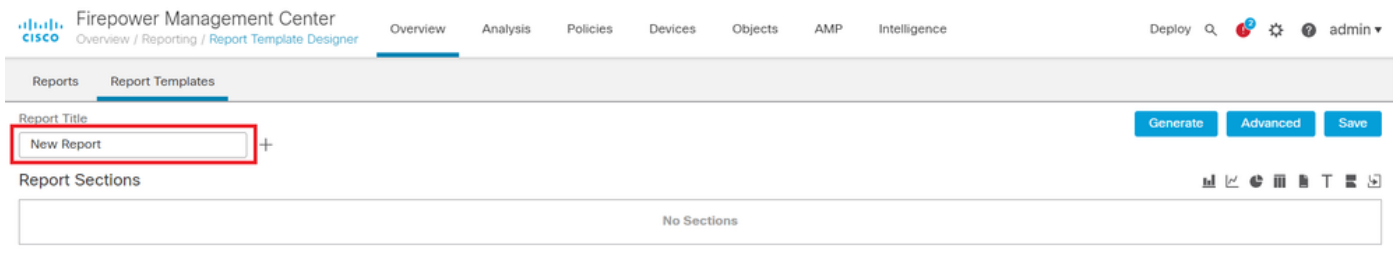

レポートタイトル

#### ステップ 3: 右側にある一連のビューからAdd Table Viewを選択します。必要に応じて、棒グラフ、折れ線グラフ、円グラフなど のグラフを使用することもできます。

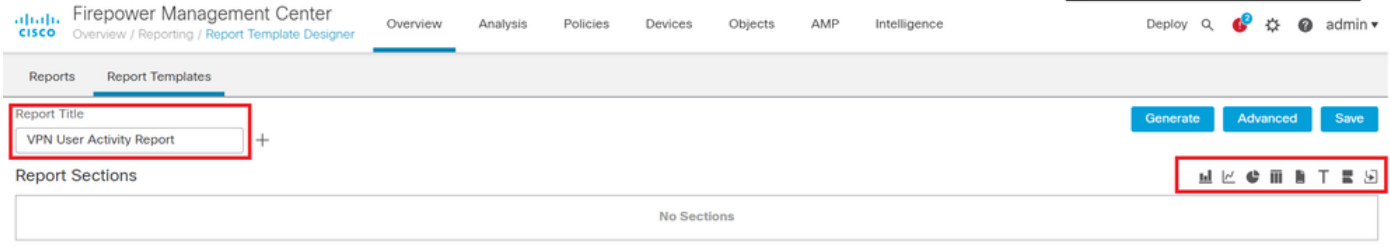

テーブルビューの追加

ステップ 4:Report Section Titleフィールドにセクションのタイトルを入力します。ここで、図に示すように、Table View of EventsおよびUsersテーブルビューが追加されました。

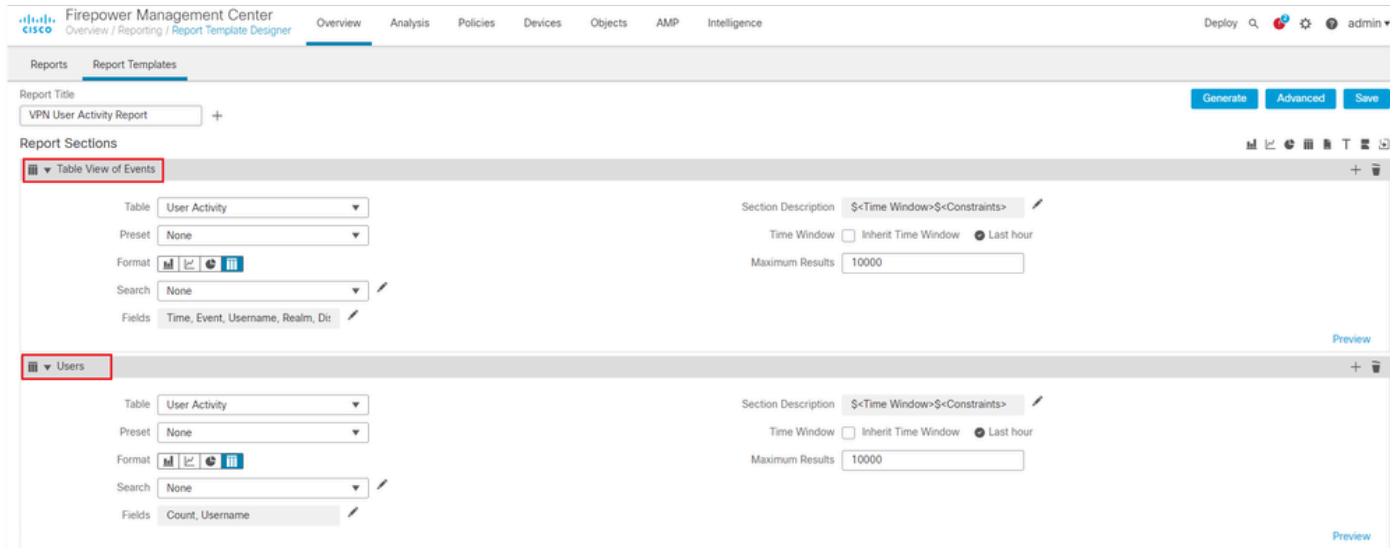

レポートセクションのタイトル

ステップ 5:図に示すように、Tableドロップダウンメニューの下でUser Activityを選択します。

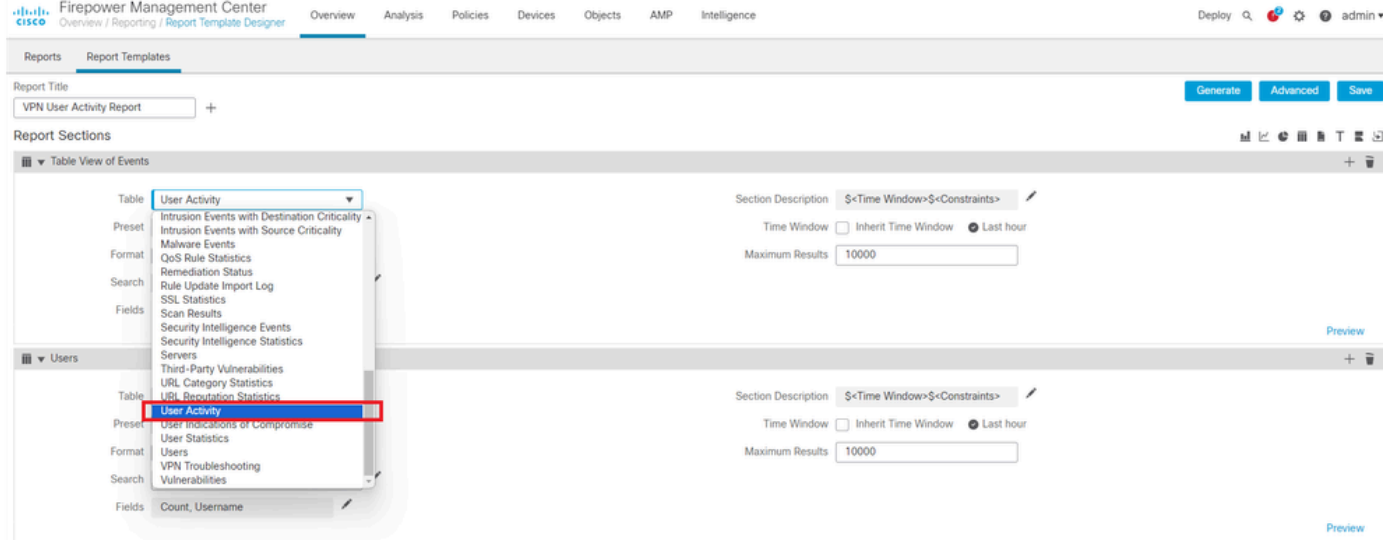

ユーザアクティビティの選択

#### 手順 6:必要に応じてプリセット値を選択します。それ以外の場合は、そのままNoneにしておきます。

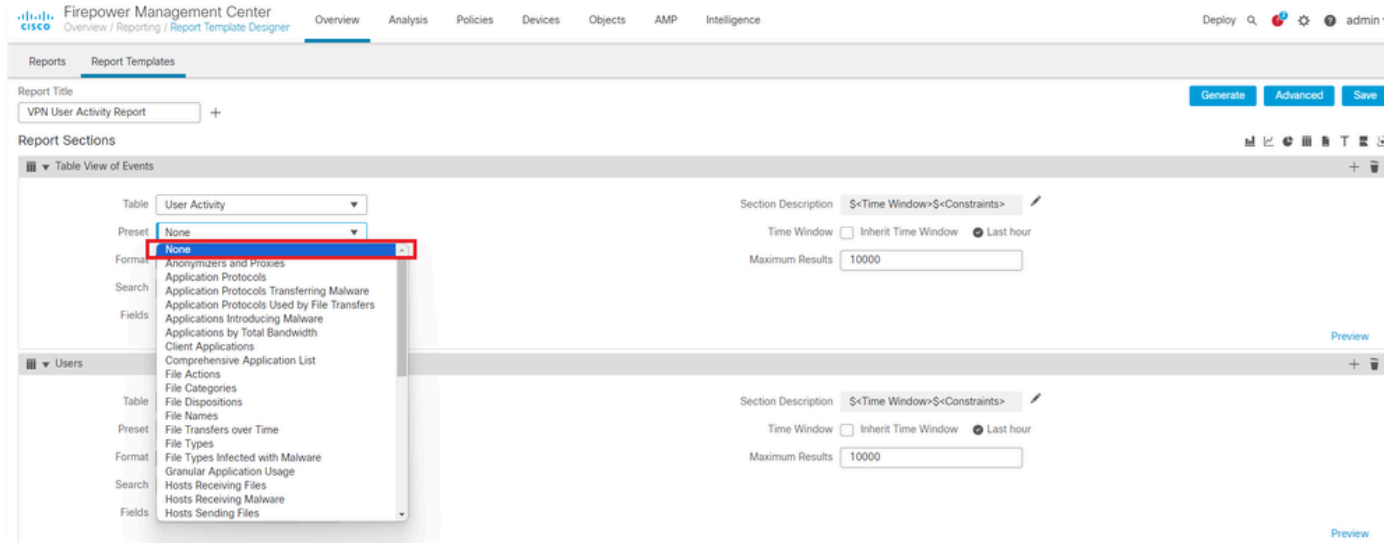

プリセット値の追加

手順 7:図に示すように、出力形式としてTable Viewを選択します。

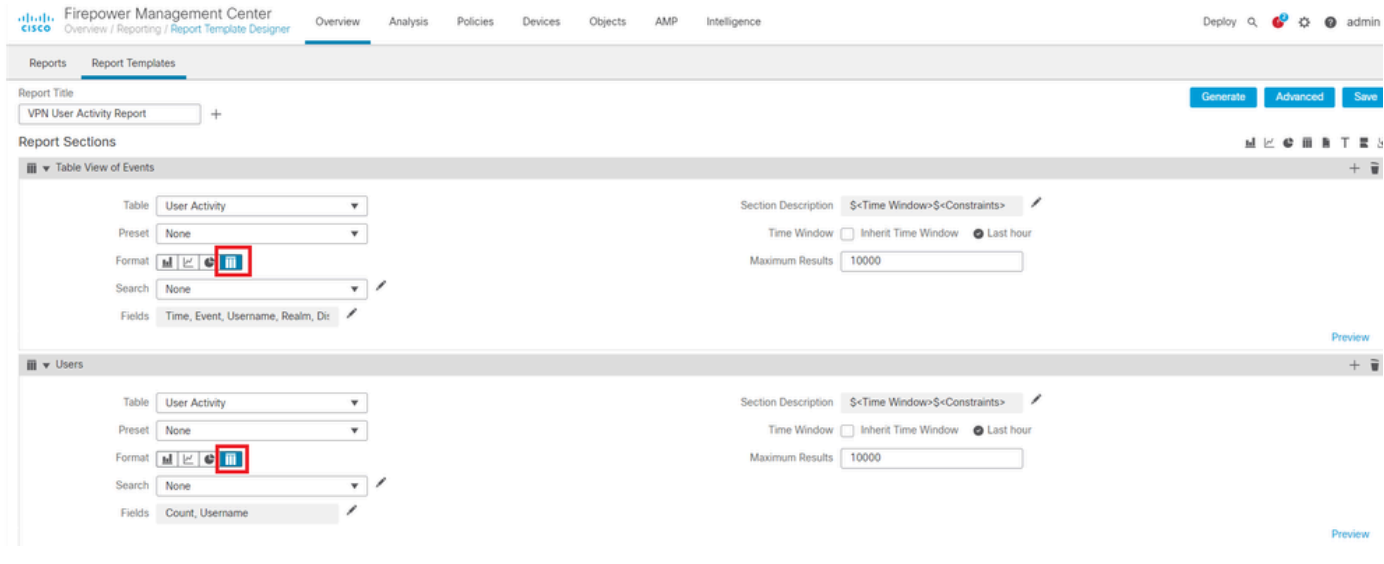

出力形式としてのテーブルビュー

ステップ8:(オプション)検索メニューから、レポートの制約に使用する属性を選択します。検索制約を適用しない場 合は、「None」を選択します。

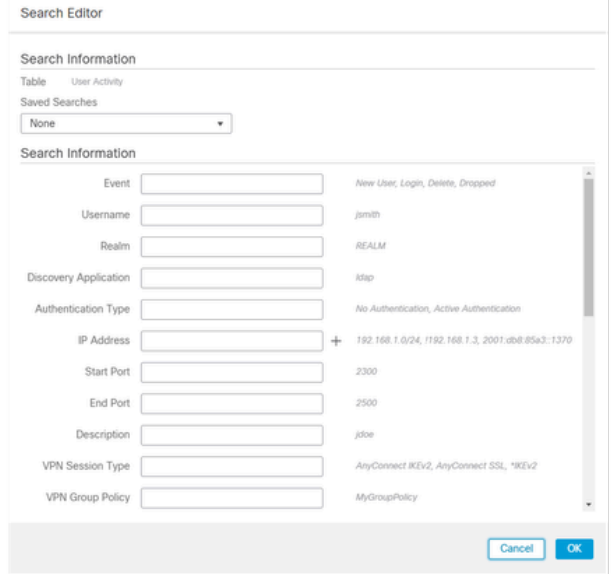

検索制約

ステップ 9:レポートを生成する期間を選択します。Last hourをクリックすると、図に示すように、新しいポップアップウィ ンドウが開き、1時間、6時間、1日、1ヵ月などのオプションが表示されます。

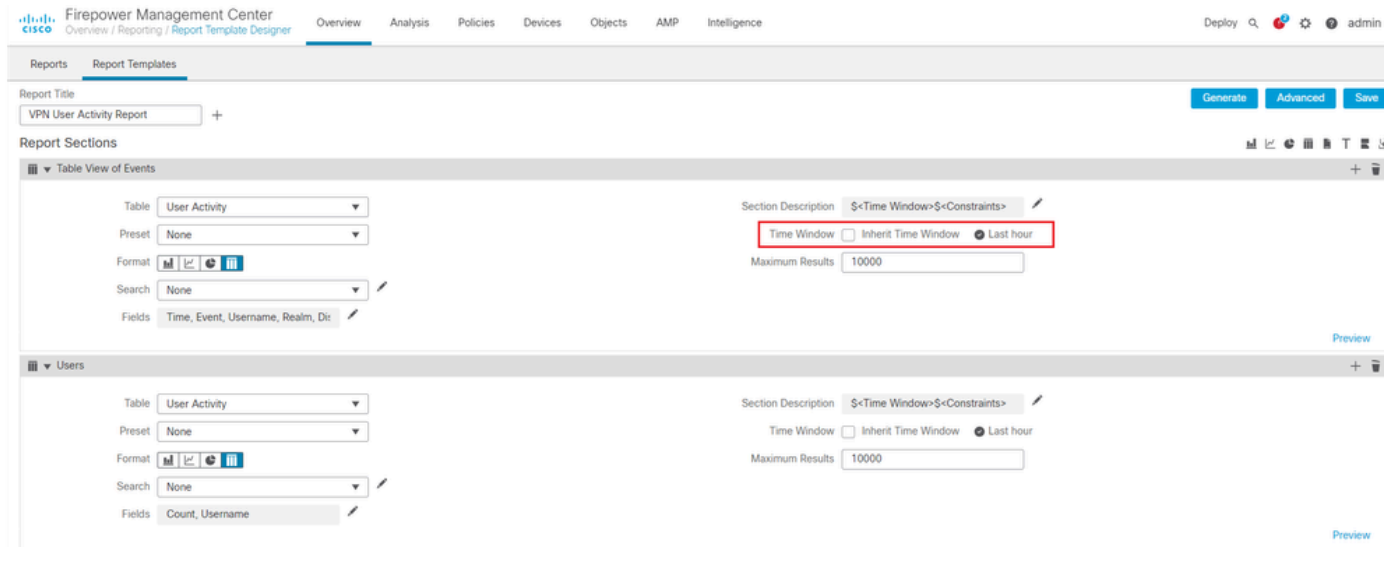

#### 期間の選択

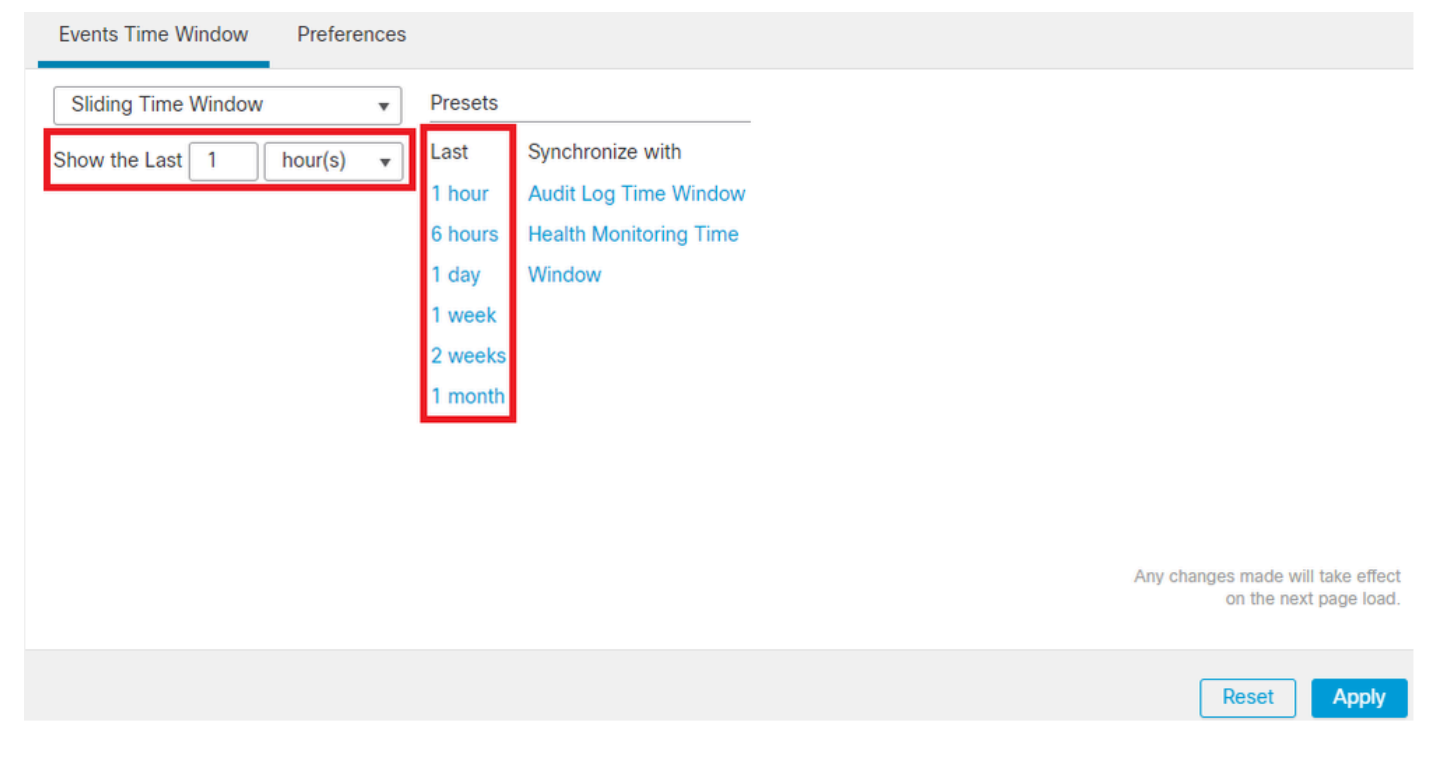

時間枠の追加

ステップ 10:特定の数の結果を記録するには、Maximum Resultsフィールドに1 ~ 400000の範囲の値を入力します。

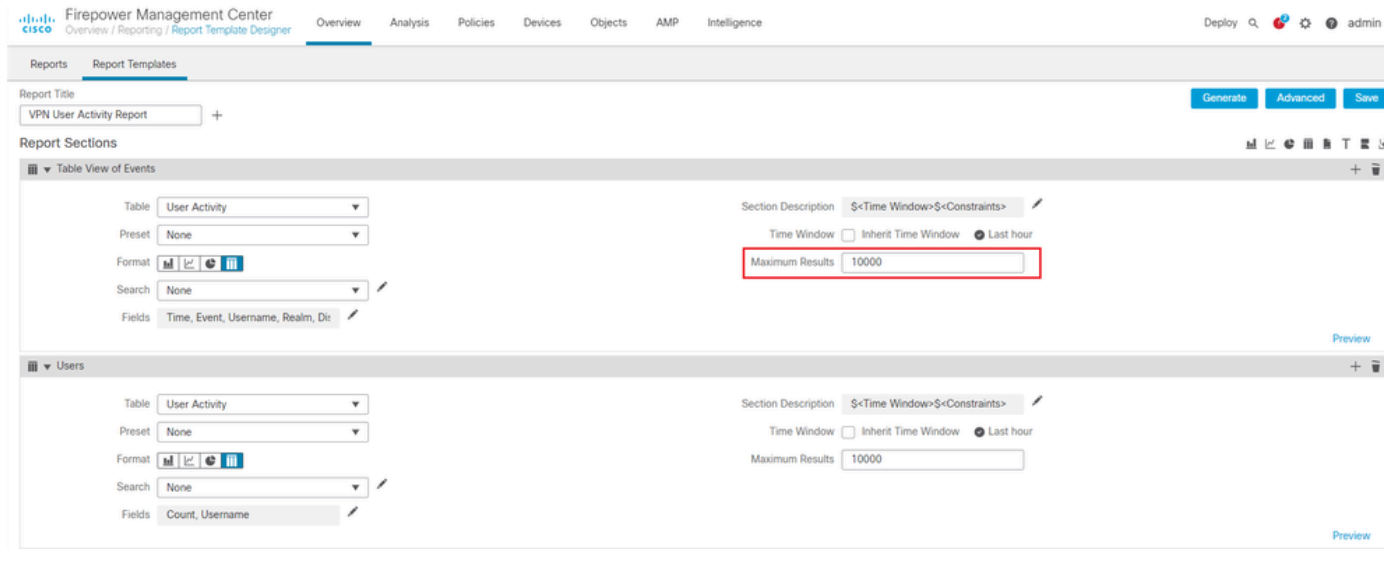

表示する結果の最大数

ステップ 11テンプレートを使用する準備を整えるには、レポートセクションの上部にあるSaveボタンをクリックします。

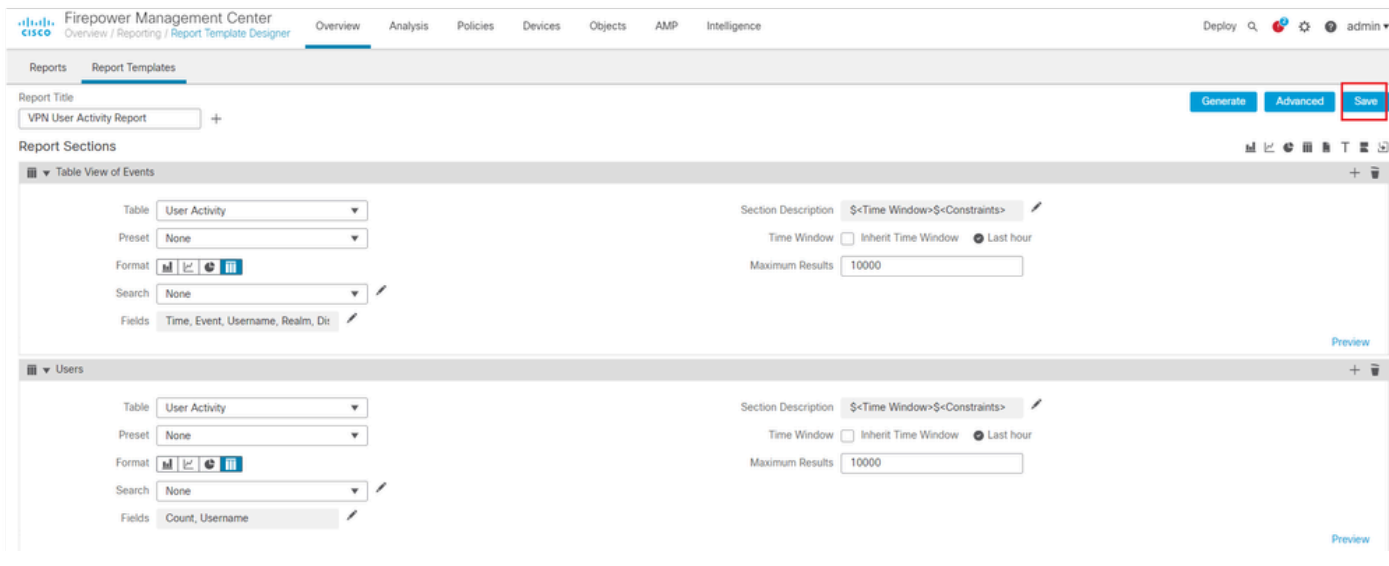

レポートの保存

レポートの生成

レポートテンプレートを作成してカスタマイズすると、レポートを生成する準備が整います。ユーザデータを表示する ためのHTML、PDF、CSVなどのさまざまな出力形式があります。

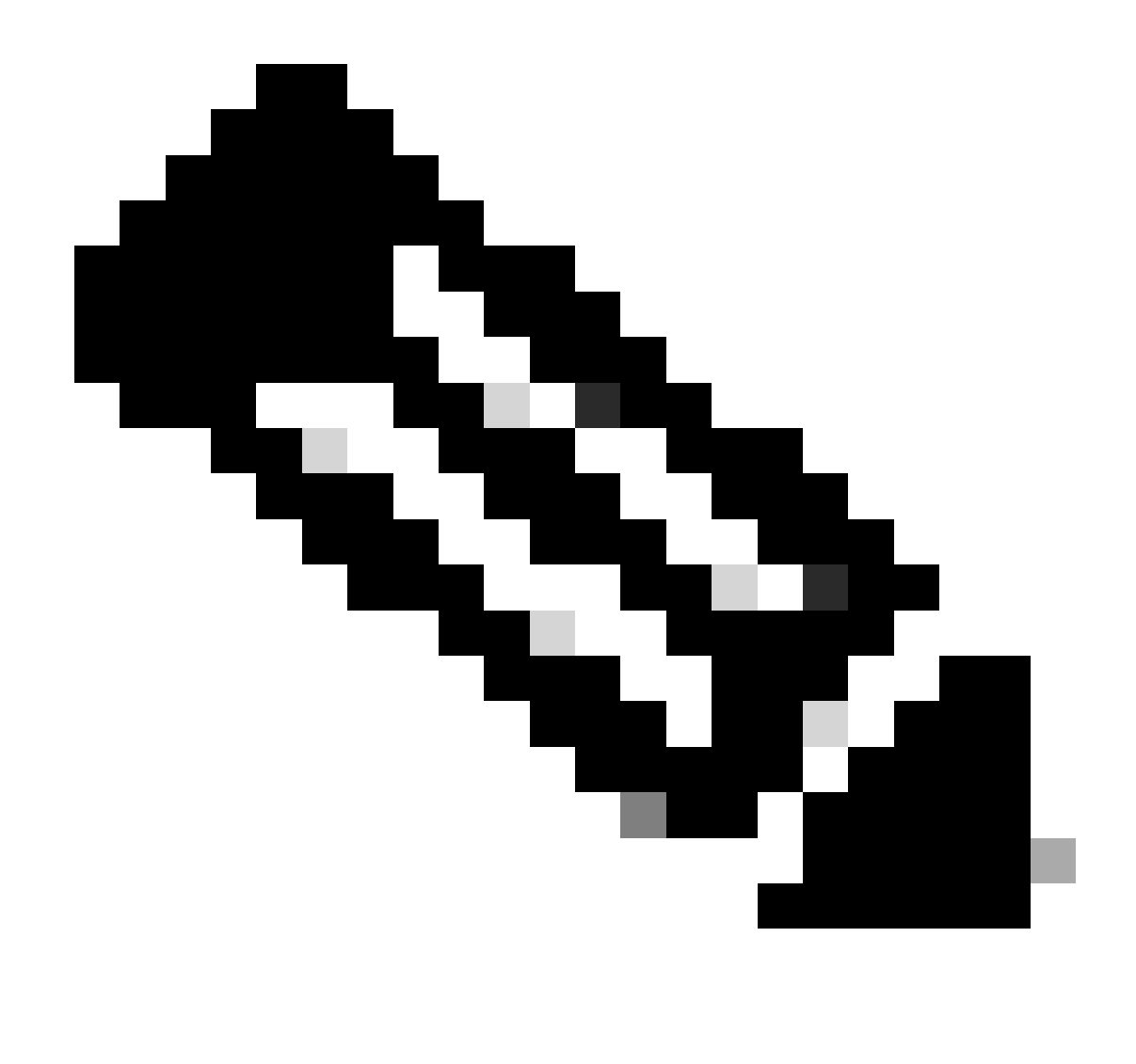

**注意**: PDFレポートでは、Unicode(UTF-8)文字を使用したファイル名はサポートされていません。

#### 手順

ステップ 1:Overview > Reporting を選択し、Report Templatesをクリックします。

ステップ 2:図に示すように、設定したテンプレートの横にあるGenerate Reportアイコンをクリックします。

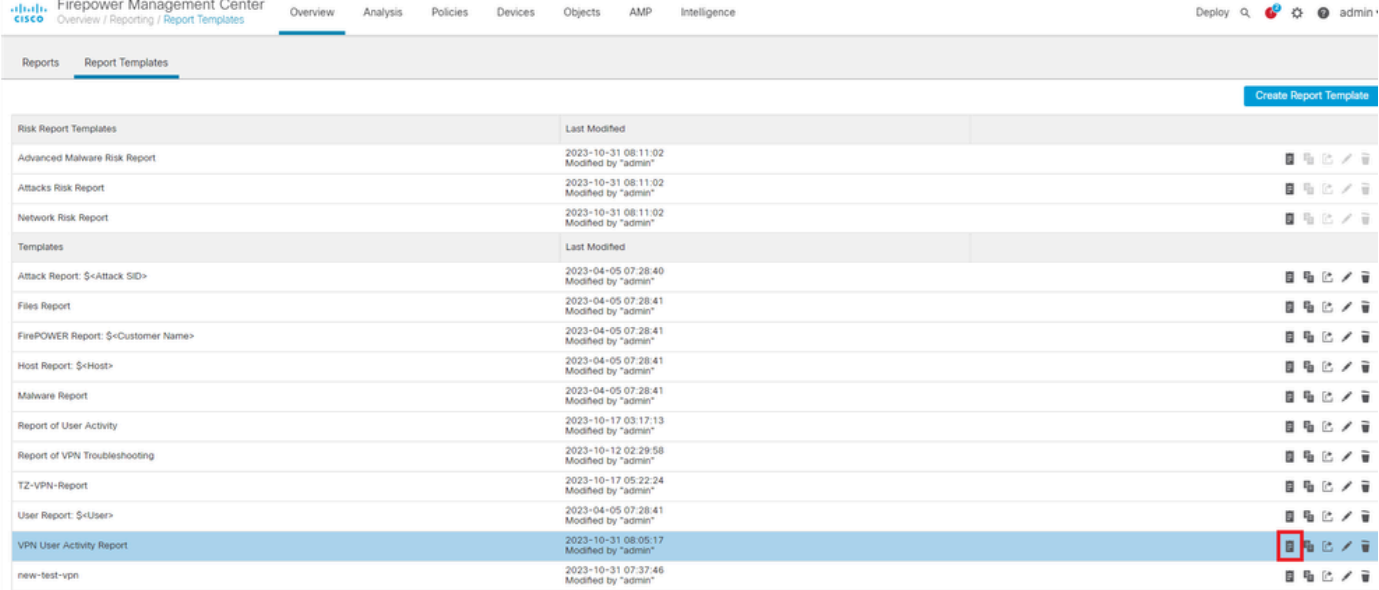

レポートビューの生成

ステップ 3:新しいファイル名を入力します。この名前は、レポートの保存に使用されます。新しい名前を入力しない 場合、レポートテンプレートで指定されているデフォルト名が使用されます。

## **Generate Report**

### **Report Generation Information**

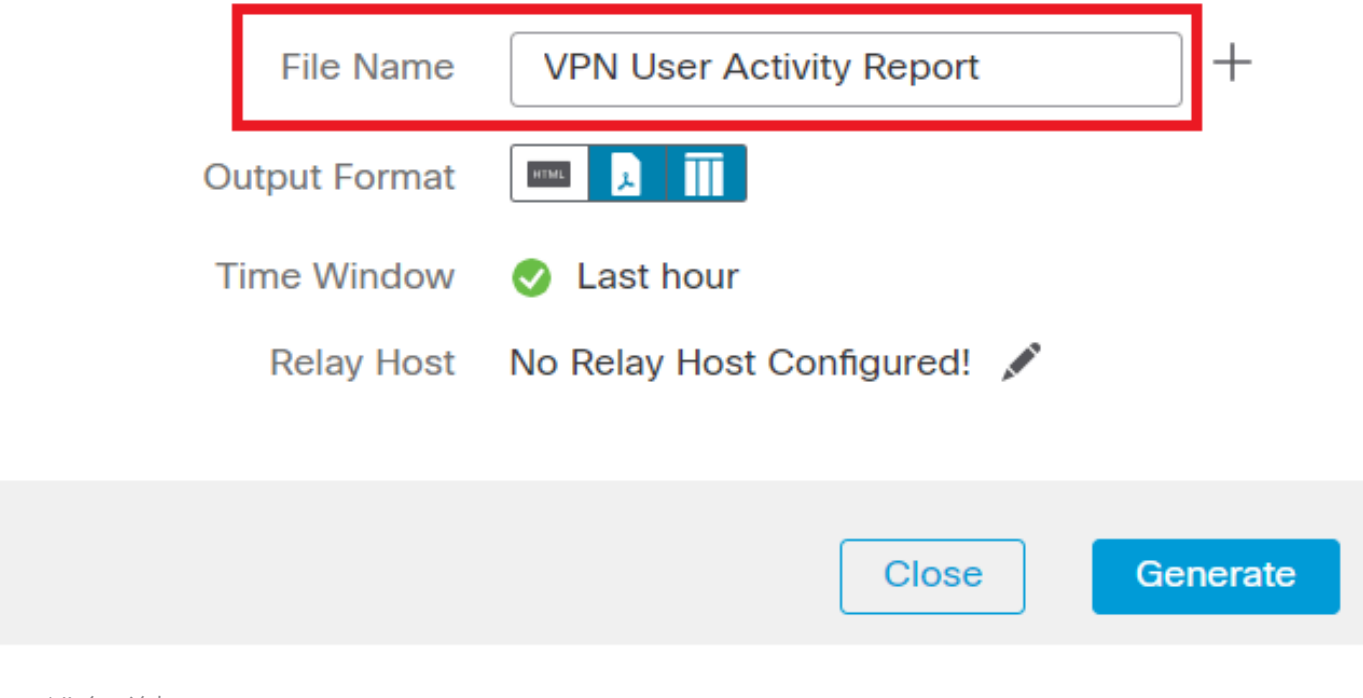

ファイル名の追加

ステップ 4:HTML、PDF、またはCSVをクリックして、レポートの出力形式を選択します。

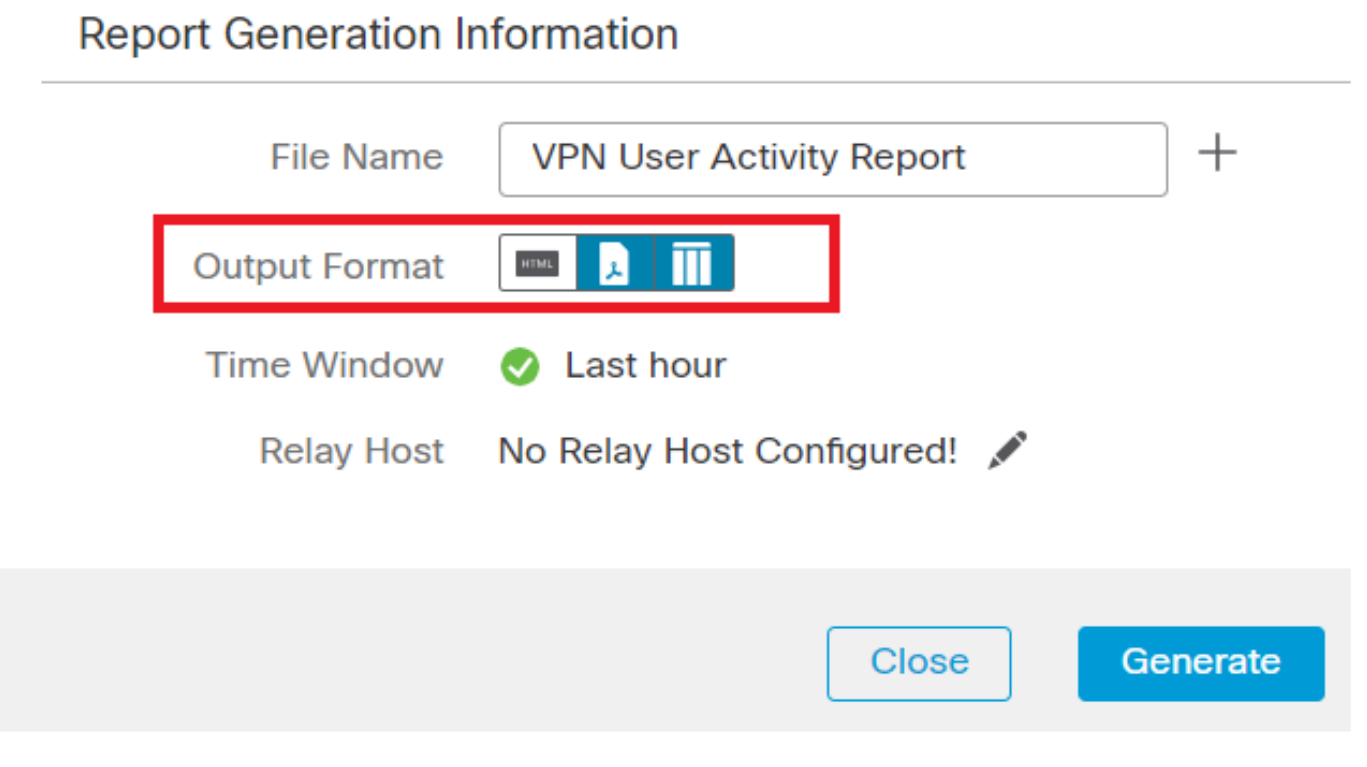

ファイル出力形式の選択

ステップ5:(オプション)レポートのグローバルタイムフレームを「タイムウィンドウ」から変更します。レポートテ ンプレートで「タイムウィンドウを継承」が使用されていない場合、これは無視されます。

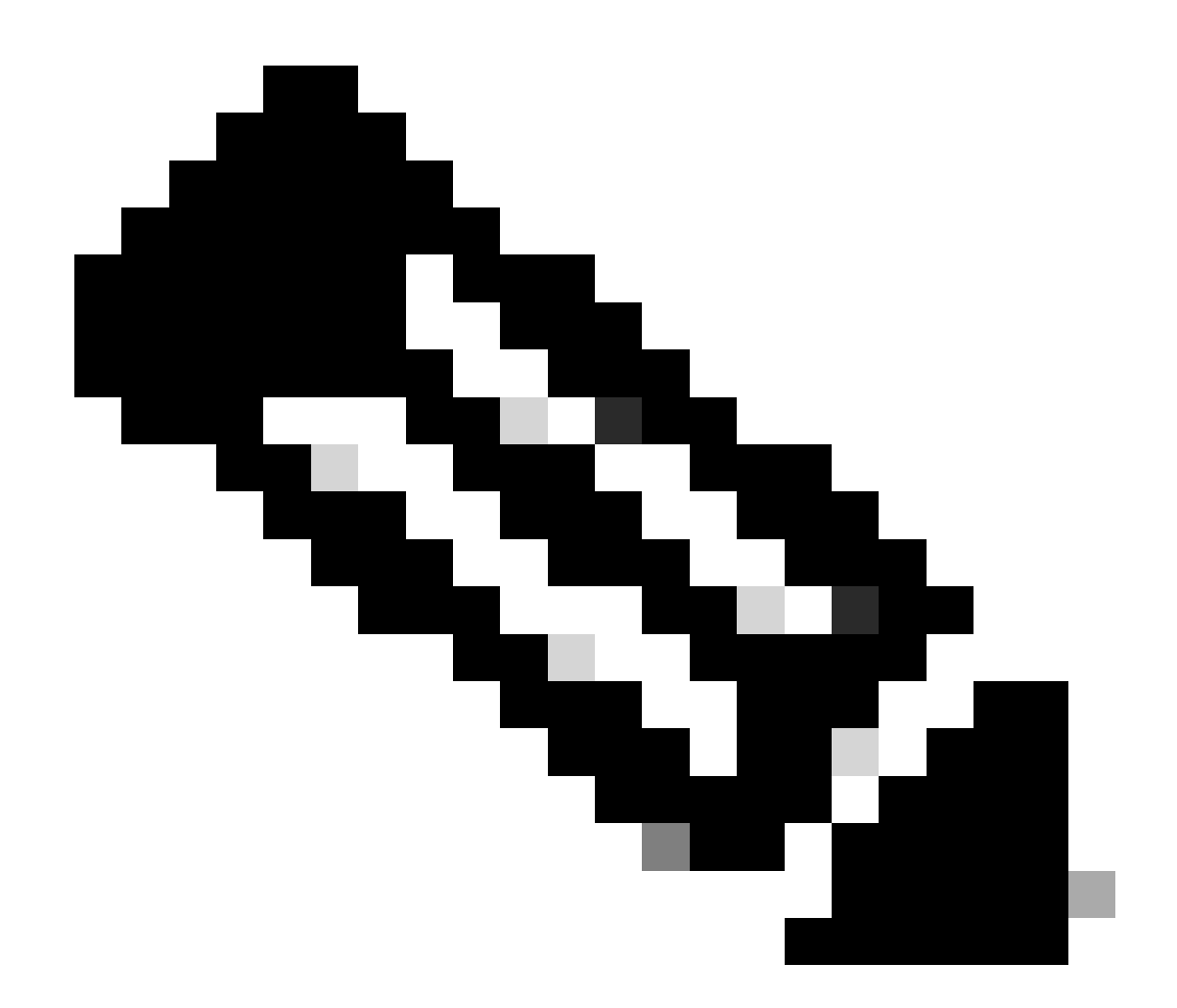

**注意**:グローバル時間ウィンドウの設定は、個々のレポート・セクションがグローバル設定を継承するように 構成されている場合にのみ、そのコンテンツに影響します。

ステップ6:(オプション)生成されたレポートを電子メールで配信する必要がある場合は、FMCで「リレーホスト」を<mark>[設定](https://www.cisco.com/c/en/us/td/docs/security/firepower/60/configuration/guide/fpmc-config-guide-v60/Management_Center_System_Configuration.html#concept_76E68C7717A14B98AA0AF83C6E454DC8)</mark>しま す。

手順 7:Generateをクリックすると、「Reports」の下のファイルをダウンロードできます。 CSV形式の場合は、テンプレートの各 セクションを個別のファイルとしてzipフォルダが作成されます。

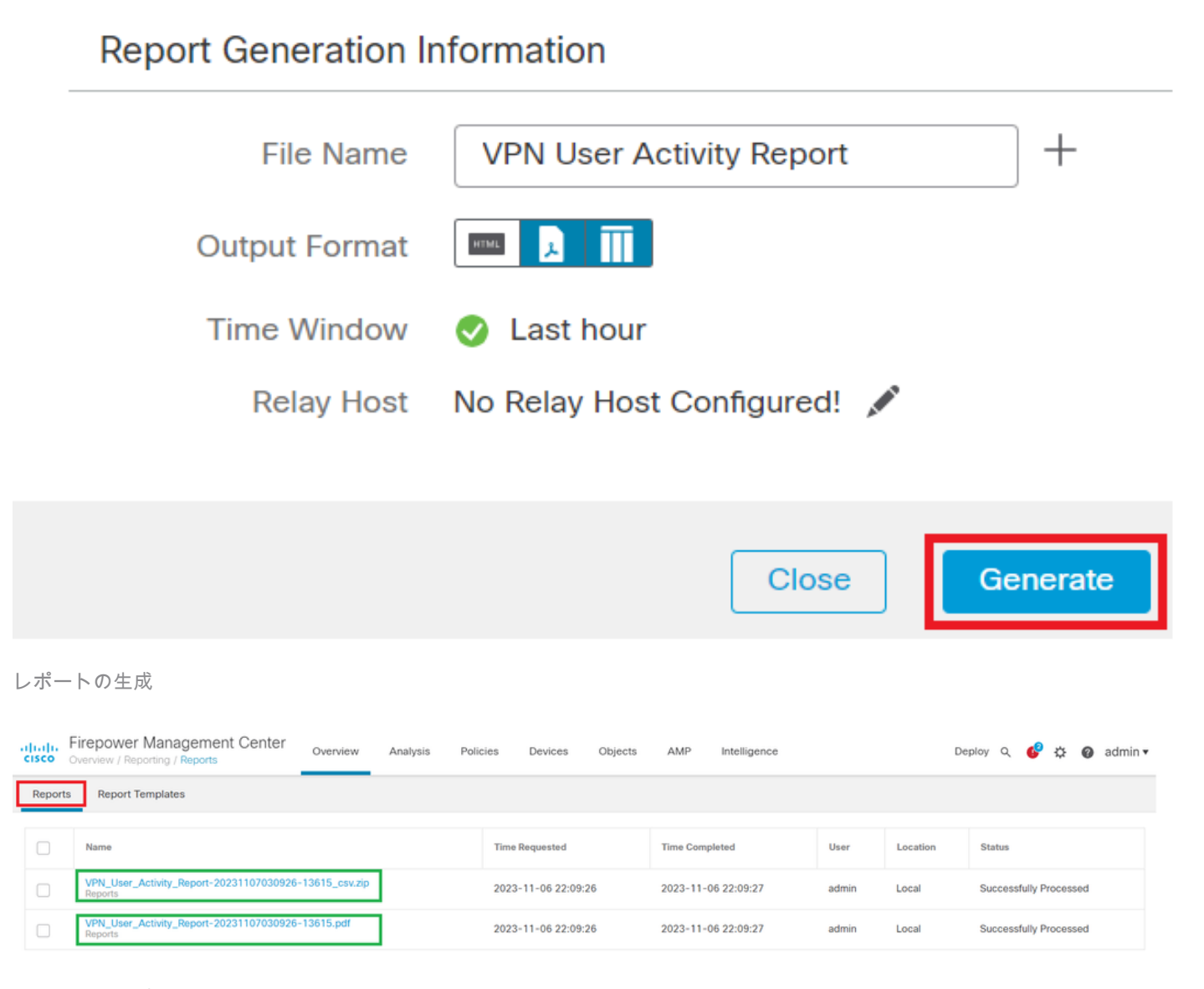

生成されたレポート

#### 結果

このセクションでは、VPNユーザ用に生成されたレポートの情報をPDF形式で提供します。

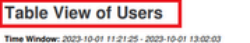

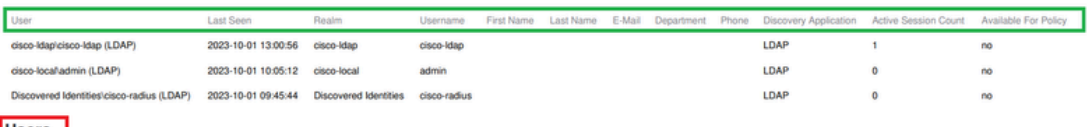

# **Users**<br>Time Window: 2023-10-01 11:21:25 - 2023-10-01 13:02:03

 $\mathbf{r}$ 

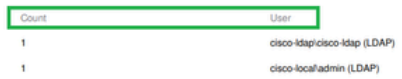

cisco-localladmin (LDAP) Discovered Identities/cisco-radius (LDAP)

生成されたレポートの表示

翻訳について

シスコは世界中のユーザにそれぞれの言語でサポート コンテンツを提供するために、機械と人に よる翻訳を組み合わせて、本ドキュメントを翻訳しています。ただし、最高度の機械翻訳であっ ても、専門家による翻訳のような正確性は確保されません。シスコは、これら翻訳の正確性につ いて法的責任を負いません。原典である英語版(リンクからアクセス可能)もあわせて参照する ことを推奨します。